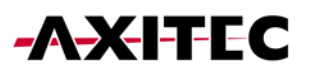

# **Wi-Fi Installation Guide for Battery Energy Storage Systems**

AXIstorage Li SV1 & AXIstorage Li SV2

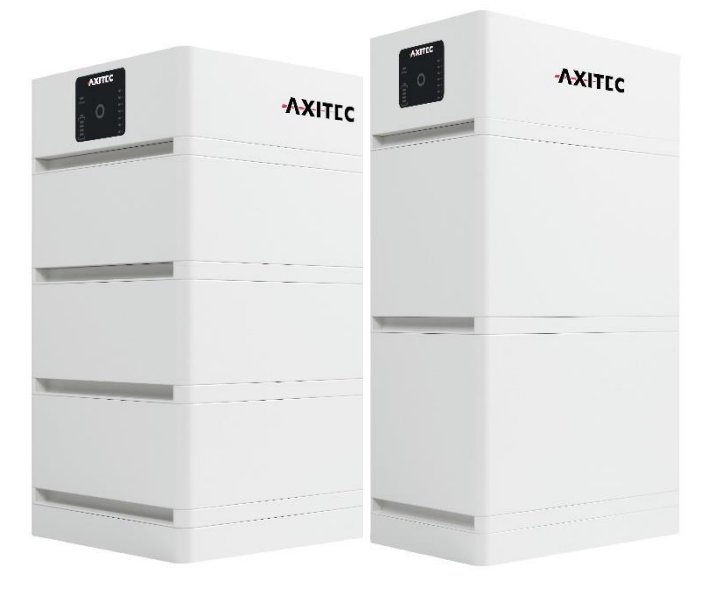

**1**

## **1. Wi-Fi Installation**

1. Activate the battery by flipping the circuit breaker and holding the red start button for 5 seconds.

2. Deactivate the "Automatically connect" function on your cell phone/laptop with your home's WiFi.

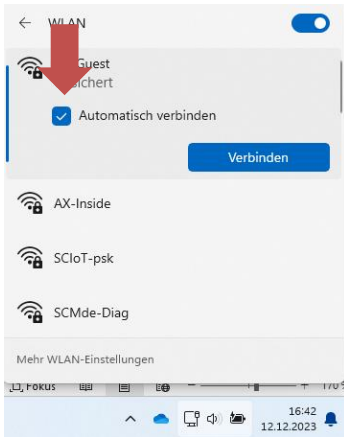

3. Connect to the battery WiFi with the name "AP\_..." (please tell us this name).

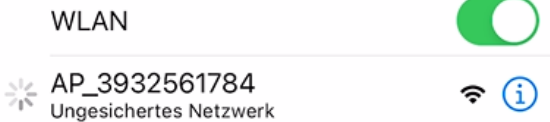

4. Start your web browser and enter "10.10.100.254" in the address bar.

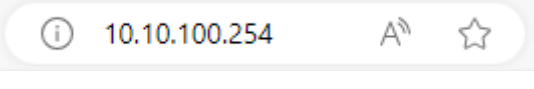

#### Username: "admin" Password: "admin"

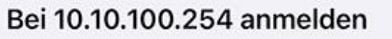

Dein Passwort wird unverschlüsselt übertragen.

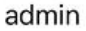

Passwort

Abbrechen **Anmelden** 

## **AXITEC**

### 5. Click on the "Quick Set" tab and press the "Search" button. Select the home network, enter the associated password and confirm with "OK".

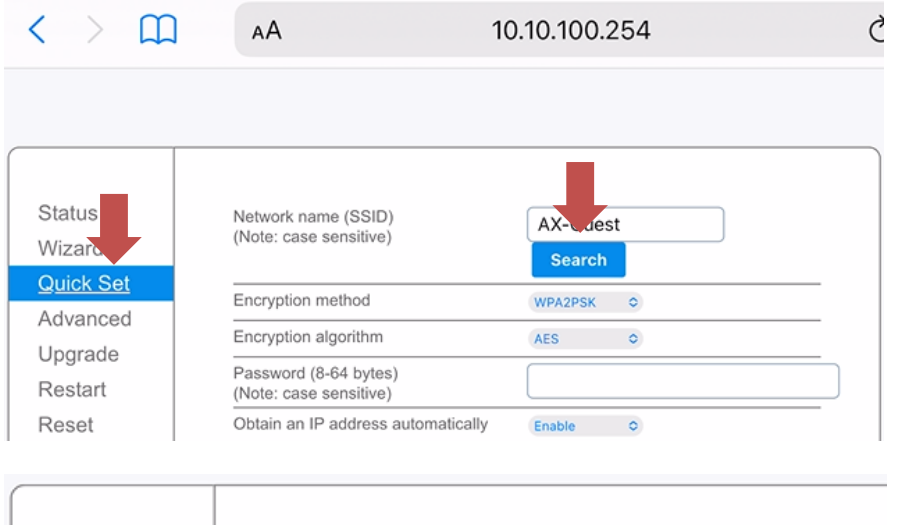

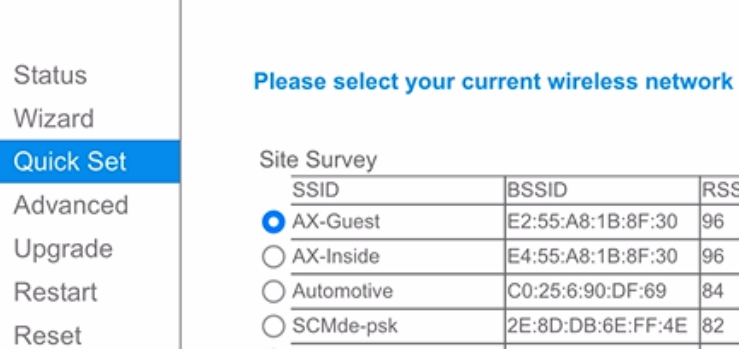

## BSSID RSSI Channel

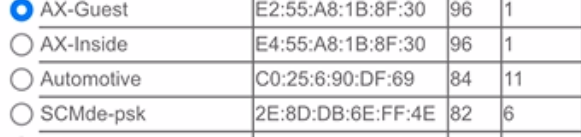

6. After about a minute and reconnecting to the storage's WiFi, you can check under the "Status" tab and the "Device information" sub-item whether the Internet connection was established successfully.

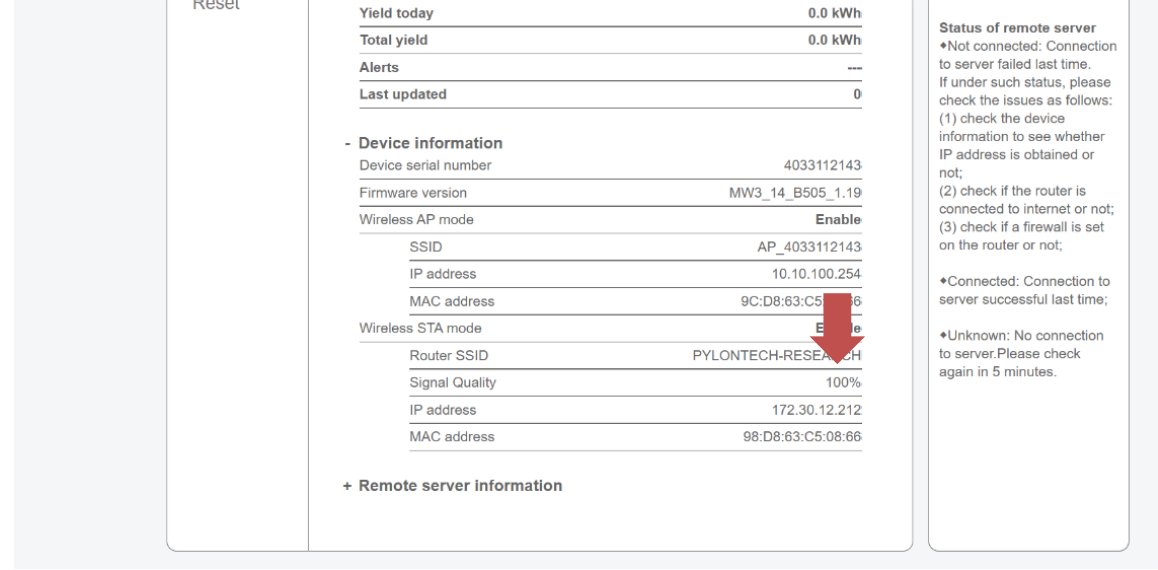

### **2. Installation Solarman (optional)**

1. Download the Solarman Business application to your mobile device from your app store.

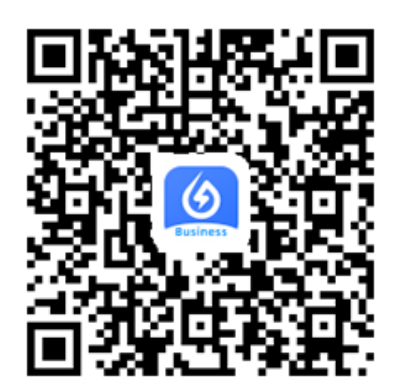

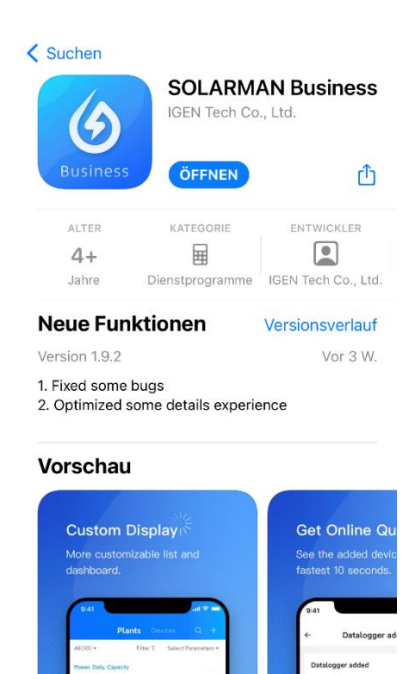

2. Register using your email address or mobile phone number.

After entering your data, click on "Send". You will now be sent a code that you enter here for verification.

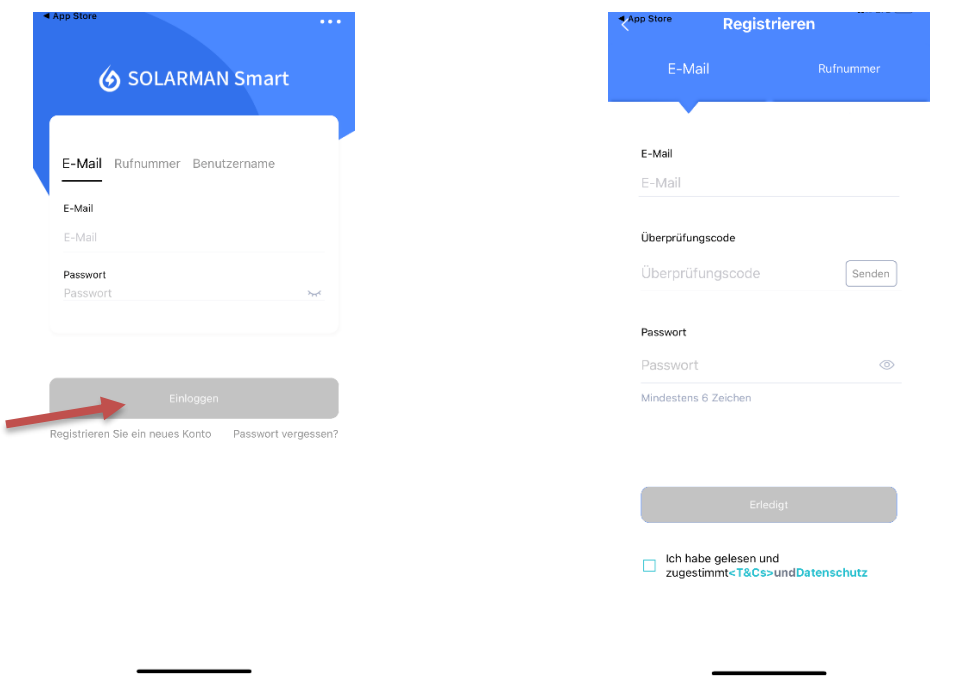

Now you can log in with the account data you have given.

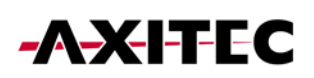

3. Create a new installation by clicking "Add Plant" Follow the app through the setup steps until you have created the plant.

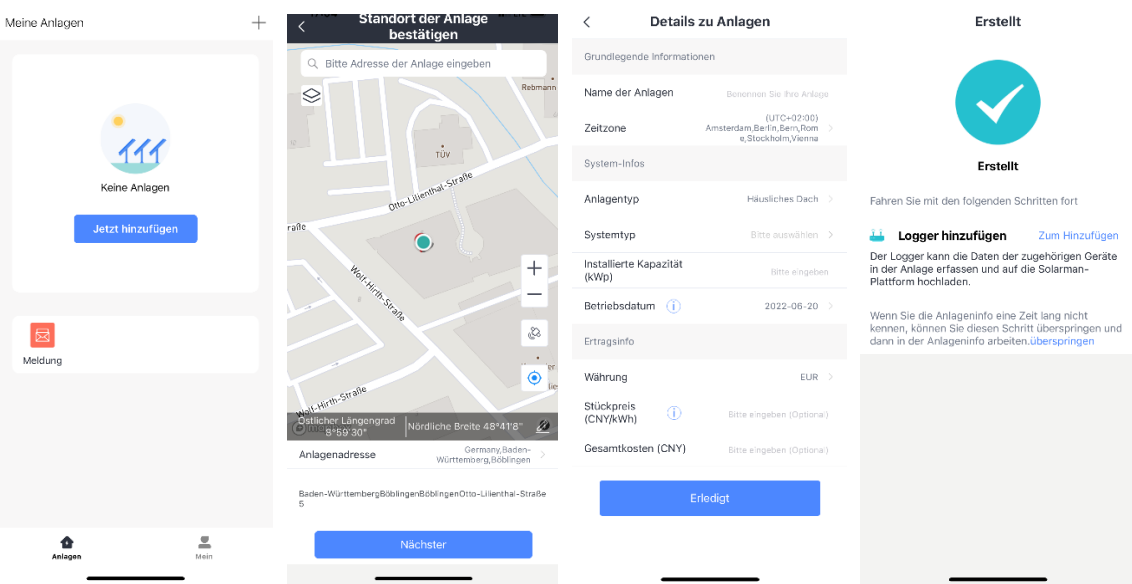

4. Enter the S/N number under the option Add logger or scan the QR code of your device. S/N number and QR code can be found on the back of your battery storage in the BMS module (see image).

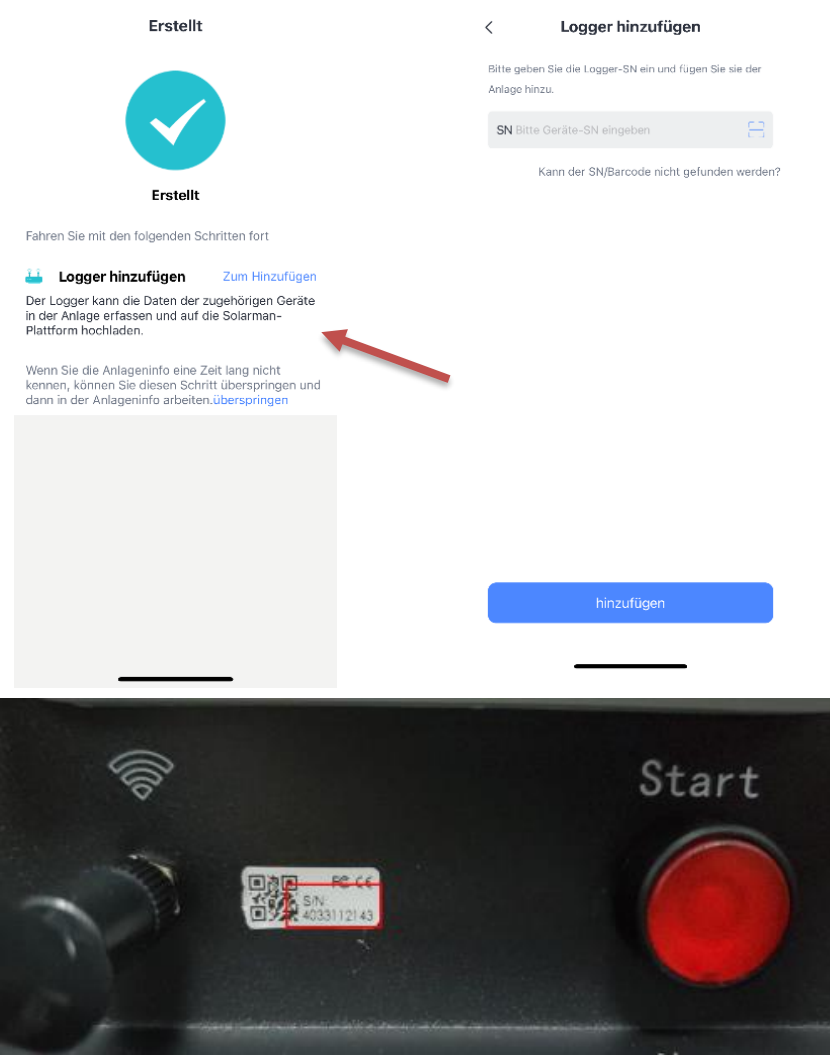

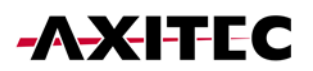

If you have any questions or problems, please contact our service team.

Monday - Thursday: 08:00 - 11:00 Uhr / 12:00 - 16:30 Uhr 08:00 - 11:00 Uhr / 12:00 - 15:30 Uhr

Phone: 07031/6288-5173 Email: [service@axitecsolar.com](mailto:service@axitecsolar.com)

AXITEC Energy GmbH & Co. KG Otto-Lilienthal-Str. 5 71034 Böblingen Germany <https://www.axitecsolar.com/>